# **MVIT - die Software für das MERKUR VITALOGRAMM**

## **Programmbeschreibung**

Version 6.50a, März 2002

(C) MERKUR Versicherung AG 1992-2002 (C) HLS Softwareentwicklung 1992-2002

**HLS Softwareentwicklung DI Dr. Helmut Leitner Rosenberggürtel 41 A-8010 Graz**

**TEL (0316) 38 38 20 FAX (0316) 38 34 62 e-mail: leitner@hls.via.at www.hls-software.com**

MVIT Programmversion 6.50 Copyright 1992-2002 HLS Softwareentwicklung. Alle Rechte vorbehalten.

Viele der von anderen Herstellern und Händlern zur Kennzeichnung ihrer Produkte benutzten Bezeichnungen werden als Warenzeichen geführt. Solche Namen sind in diesem Handbuch nicht besonders gekennzeichnet, sind jedoch das Eigentum der entsprechenden Besitzer.

# **INHALTSVERZEICHNIS**

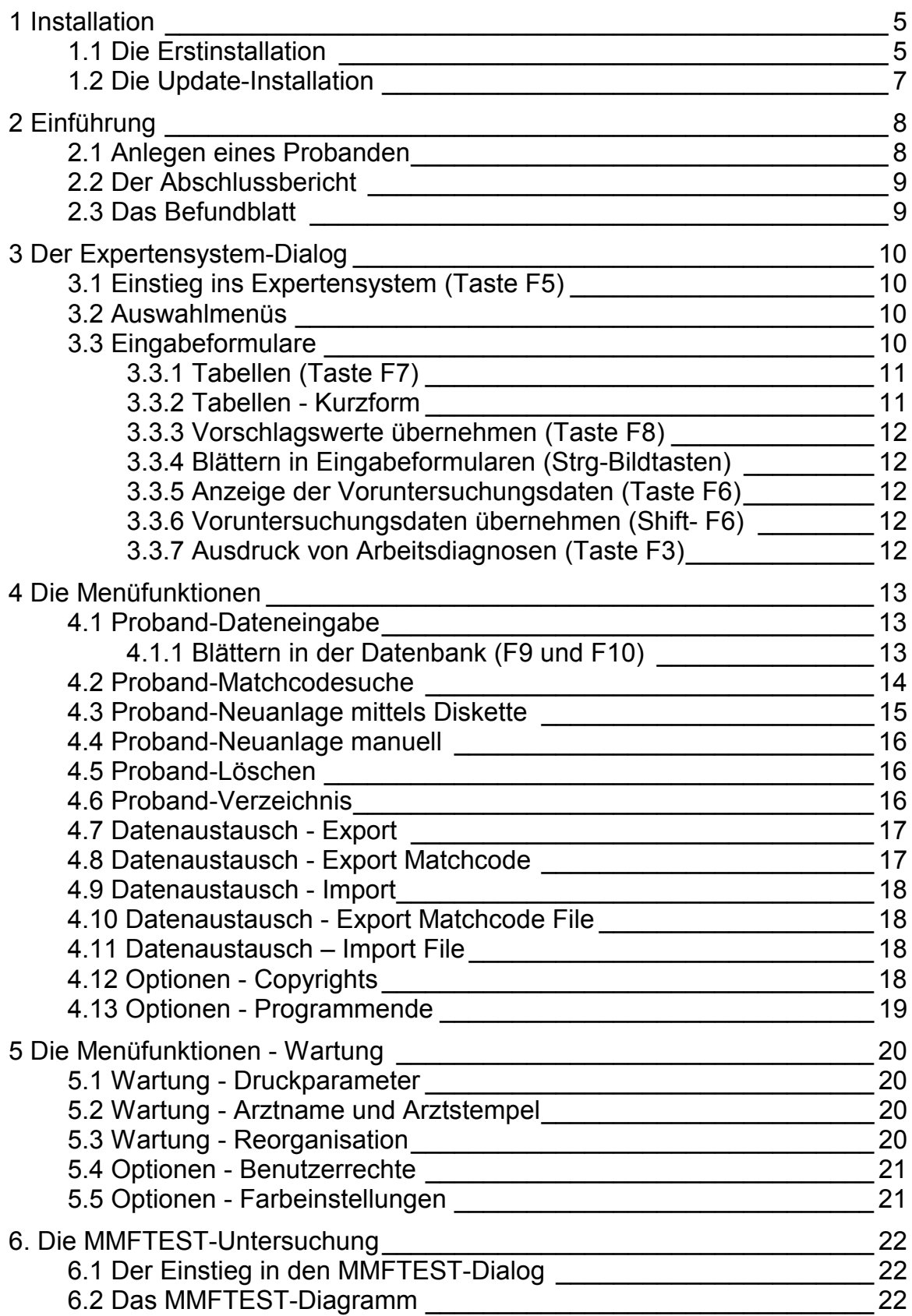

![](_page_3_Picture_37.jpeg)

# <span id="page-4-0"></span>**1 Installation**

## **1.1 Die Erstinstallation**

Das MVIT-Programm läuft auf allen moderneren MS-Windows Betriebssystemen: Windows 95, Windows 98, Windows ME, Windows NT, Windows 2000 und ihren Nachfolgern. Die älteren Betriebsysteme DOS oder Windows 3.1 werden seit Anfang 2001 nicht mehr unterstützt.

#### **Der Ablauf der Erstinstallation**

Beginnend mit der Version 6.50 wird das MVIT-Programm auf einer CD-ROM zur Verfügung gestellt und von dieser CD installiert. Als Laufwerksbuchstabe für das CD-Laufwerk wird in der nachfolgenden Beschreibung "D:" verwendet. (Benutzer mit anderer Laufwerkszuordnung führen diese Beschreibung sinngemäß mit ihrer spezifische Laufwerksbezeichnung aus)

Auf der CD befindet sich im Verzeichnis "D:\MVIT Erstinstallation" das Programm SETUP, welches den Installationsvorgang automatisiert.

- 1. Einlegen der CD
- 2. Ausführen des Programms **D:\MVIT\_Erstinstallation\setup** Dieses Programm kann durch Anklicken im Explorer oder mittels Start/Ausführen... D:\MVIT\_Erstinstallation\setup.exe gestartet werden.
- 3. Es erscheinen ein Eingabefeld mit einem Vorschlag für das MVIT Programmverzeichnis (Vorschlag "C:\MERKUR"). Ändern Sie, falls erforderlich, den Verzeichnisnamen und setzen Sie die Installation mit der Schaltfläche **Installieren** fort.
- 4. Das Installationsprogramm legt das Verzeichnis an und kopiert alle Files von der CD in dieses Verzeichnis.
- 5. Nach Ende des Installationsvorganges befindet auf der Arbeitsoberfläche ein Fenster mit den Symbole für das MVIT-Programm und den Informationsfile README.TXT. Zusätzlich befindet sich im Startmenü die entsprechenden Einträge unter Start/Programme/Merkur.

#### **Die Druckereinstellung**

Eine besondere Druckereinstellung ist nicht erforderlich. Sollten die Seitenränder nicht passen, so können diese im Menüpunkt WARTUNG/DRUCKPARAMETER verändert werden.

Bei manchen Druckern (einige Modelle der Firma HP) muss in den Druckoptionen der Auswahlpunkt **Truetype als Grafik drucken** gewählt werden. Andernfalls kann nicht mit der kleinere Schriftart (12 cpi) gedruckt werden.

#### **Programmstart**

Man startet das Programm entweder durch Anklicken des Programmsymbols oder durch Auswahl des Programms im Startmenü unter dem Menüpunkt Start/Programme/Merkur/Merkur Vitalogramm

Das Programm beginnt mit einer Begrüßung, die der Benutzer mit ENTER überspringt.

Danach wird nach dem Passwort gefragt. Voreingestellt sind die Passworte MERKUR und EINGABE. Später erfahren Sie, welche Bedeutung diese Passworte haben und wie Sie diese ändern können.

Weiters zeigt das Programm das aktuelle Datum an. Dieses stammt von der eingebauten Uhr. Das Datum wird für Ausdrucke verwendet und automatisch als Untersuchungsdatum vorgeschlagen. Falls Datum oder Uhrzeit falsch sind, beenden Sie das Programm und verwendeten Sie die Windowsfunktion **Systemsteuerung/Datum-Uhrzeit** um die Korrektur durchzuführen.

# <span id="page-6-0"></span>**1.2 Die Update-Installation**

Achtung! Wenn Sie das MVIT-Programm noch nie installiert haben, dann entsteht aus der Installation eines Updates kein funktionsfähiges Programm. Gehen Sie nach Abschnitt 1.1 vor.

#### **Der Ablauf der UPDATE-Installation**

Beginnend mit der Version 6.50 wird das MVIT-Programm auf einer CD-ROM zur Verfügung gestellt und von dieser CD installiert. Als Laufwerksbuchstabe für das CD-ROM-Laufwerk dient in der folgenden Beschreibung "D:" verwendet. (Benutzer mit anderer Laufwerkszuordnung müssen diese Beschreibung sinngemäß mit ihre spezifische Laufwerksbezeichnung ergänzen)

Auf der CD befindet sich im Verzeichnis "D:\MVIT Programmupdate" das Programm UPDATE, welches den Installationsvorgang automatisiert.

- 1. Einlegen der CD
- 2. Ausführen des Programms **D:\MVIT\_Programmupdate\UPDATE** Dieses Programm kann durch Anklicken im Explorer oder mittels Start/Ausführen... D:\MVIT\_Erstinstallation\update.exe gestartet werden.
- 3. Es erscheinen ein Eingabefeld mit einem Vorschlag für das MVIT Programmverzeichnis (Vorschlag "C:\MERKUR"). Ändern Sie, falls erforderlich, den Verzeichnisnamen und setzen Sie die Installation mit der Schaltfläche **Installieren** fort.
- 4. Das Installationsprogramm legt das Verzeichnis an und kopiert alle Files von der CDe in dieses Verzeichnis.
- 5. Nach Ende des Installationsvorganges befindet auf der Arbeitsoberfläche ein Fenster mit den Symbole für das MVIT-Programm und den Informationsfile README.TXT. Zusätzlich befindet sich im Startmenü die entsprechenden Einträge unter Start/Programme/Merkur/....

<span id="page-7-0"></span>Das MVIT-Programm dient zur Abwicklung der MERKUR - Vitalogramm - Vorsorgeuntersuchung. Nach der Erfassung von Fragebogen- und Labordaten werden automatische Scores berechnet und die Daten im Rahmen eines Expertensystems für den Abschlussbericht aufbereitet. Dem Arzt soll auf diese Weise die administrative Abwicklung der Vitalogramm-Untersuchung erleichtert werden.

# **2.1 Anlegen eines Probanden**

Um einen neuen Datensatz für einen Probanden zu erstellen, wählt man den Menüzweig PROBAND-NEUANLAGE MITTELS DISKETTE oder den Menüzweig PROBAND-NEUANLAGE MANUELL.

Die Menüfunktion PROBAND-NEUANLAGE MITTELS DISKETTE ist dann möglich, wenn der Proband eine Diskette mitbringt, auf der sich seine Stammdaten und eventuell auch die Daten der Voruntersuchung befinden. Man legt die Diskette ein und wählt im Auswahlmenü das entsprechende Diskettenlaufwerk (A: oder B:). Anschließend werden die Daten von der Diskette auf den Computer kopiert. Es erscheint eine Eingabemaske für den Probanden mit seinen Stammdaten. Man kann nun direkt mit der Funktionstaste F5 in den Expertensystem-Dialog einsteigen und mit der Dateneingabe beginnen.

Bei der Funktion PROBAND-NEUANLAGE MANUELL erscheint ein leeres Datenblatt mit Eingabefeldern für die persönlichen Daten des Probanden. Nach der Eingabe dieser Stammdaten kann man mit der Funktionstaste F5 in den Expertensystem-Dialog einsteigen. Es können ca. 200 Einzelinformationen (Anamnese, Labor, Ergometrie etc.) erfasst werden. Das System errechnet automatische Scores. Am Ende entscheidet der Arzt über die Diagnosen und das Befundblatt und der Abschlussbericht kann gedruckt werden.

Wichtig: bei der manuellen Eingabe muss der Fragebogen-Typ (FB93 oder FB99) richtig ausgefüllt werden. Bei einem Fehler kann der Fragebogentyp aber auch nachträglich geändert werden. Ab der Programmversion 6.0 ist auch der Fragebogentyp CAREFIT möglich.

Sollte man die Arbeit unterbrechen wollen, geht man mit der Taste ESC bis ins Hauptmenü zurück oder verlässt das Programm ganz. Alle Eingaben sind jetzt gespeichert. Mit der Funktion PROBAND-DATENEINGABE kann man die begonnene Arbeit jederzeit fortsetzen.

# <span id="page-8-0"></span>**2.2 Der Abschlussbericht**

Der Abschlussbericht kann im Expertensystem durch Auswahl des Menüpunkts

Drucken Abschlussbericht

angefordert werden. Wie bei allen Ausdrucken kann der Benutzer das Ausgabemedium wählen (Bildschirm, Drucker oder Textfile).

Der Abschlussbericht besteht aus einzelnen Textbausteinen, die im Rahmen von Kapiteln aneinandergereiht und ausgedruckt werden. Das Deckblatt und die Bausteine für die körperlichen Übungen sind mit kleinen Grafiken versehen.

# **2.3 Das Befundblatt**

Das Befundblatt kann im Expertensystem-Bereich "Labor und Befundblatt" durch Auswahl des Menüpunkts

#### Drucken Befundblatt

angefordert werden. Wie bei allen Ausdrucken kann der Benutzer das Ausgabemedium wählen (Bildschirm, Drucker oder Textfile). Beim Befundblatt wird man immer den Drucker wählen.

# <span id="page-9-0"></span>**3.1 Einstieg ins Expertensystem (Taste F5)**

Der Startpunkt für die Datenerfassung ist die Probanden-Stammdatenmaske.

Von dort gelangt der Benutzer durch Drücken der Taste F5 in den Expertensystem-Dialog, der die medizinischen Informationen verwaltet und aufbereitet. Der Dialog besteht aus hierarchischen Auswahlmenüs und Eingabeformularen.

#### **3.2 Auswahlmenüs**

In den Auswahlmenü kann sich der Benutzer mit den Pfeiltasten frei bewegen. Durch Drücken der ENTER-Taste gelangt der Benutzer in ein untergeordnetes Menü oder in ein Eingabeformular. Alternativ kann man den gewünschten Menüpunkt auch mit der Maus anklicken. Das erste Klicken bewegt den Balken auf die gewünschte Zeile, das zweite Klicken aktiviert die dazugehörende Funktion. Wenn die Anfangsbuchstaben hervorgehoben sind (hell oder unterstrichen), dann kann man die Funktionen auch mittels Eingabe dieser Buchstaben auswählen.

#### **3.3 Eingabeformulare**

Eingabeformulare bestehen aus fixen, vorgegeben Texten und variablen Textfeldern, die der Benutzer mit seinen Eingaben füllt. Die Eingaben werden automatisch formatiert (z.B. mit der vorbestimmten Anzahl von Dezimalstellen ausgestattet) und protokolliert. Wenn die Eingaben abgeschlossen sind, kann man Eingabeformulare mit ESC verlassen.

Eingabefelder können mit einer Tabelle verknüpft sein, die eine beschränkte Liste von Eingabe-Möglichkeiten zur Verfügung stellt.

#### <span id="page-10-0"></span>**3.3.1 Tabellen (Taste F7)**

Bestimmte Eingabefelder sind mit Tabellen häufig verwendeter Texte hinterlegt. Solche Eingabefelder sind mit dem Symbol "≡" gekennzeichnet:

> Körperliche Untersuchung: ........................................... Rectal: ............................... ≡ ............................................

Bei einer Benutzereingabe (oder beim Drücken der Taste F7; oder beim Anklicken des Tabellensymbols mit der Maus) erscheint die Tabelle in einem Fenster am Bildschirm:

Körperliche Untersuchung:

........................................... Rectal: Ekzem................... ≡

![](_page_10_Picture_128.jpeg)

Der Benutzer kann dann die Tabelle mit ESC verlassen (seine Eingabe bleibt bestehen) oder er kann eine der Möglichkeiten mit ENTER oder mit der Maus auswählen.

Einige Tabellen lassen Mehrfacheintragungen zu (Bereich körperliche Untersuchung). Wenn eine zusätzliche Eintragung gewünscht ist, dann geht der Benutzer einfach ein zweites Mal in die Tabelle und wählt die gewünschte zusätzliche Eintragung aus. Ab der Programmversion 3 ist es nicht mehr erforderlich die Eintragungen manuell durch einen Schrägstrich zu trennen, der Computer macht dies automatisch.

#### **3.3.2 Tabellen - Kurzform**

Manche Eingabefelder sind mit so kleinen Tabellen verbunden, dass deren Inhalt einfacher und schneller direkt angezeigt und ausgewählt werden kann. Dies geschieht in eckigen Klammern unmittelbar nach dem Eingabefeld. Zum Beispiel so:

Hatten Sie Krebserkrankungen: ........ [ja nein]

Der Benutzer kann die angebotenen Möglichkeiten mit der Maus anklicken oder manuell eingeben. Meist ist es auch möglich, eine Kurzform zu verwendet (z.B. "n" statt "nein").

#### <span id="page-11-0"></span>**3.3.3 Vorschlagswerte übernehmen (Taste F8)**

Wenn in einem Eingabeformular Vorschlagwerte definiert sind (z.B. im Bereich der Anamnese), so können diese durch Drücken der Taste F8 eingetragen werden. Vorschlagswerte werden nur in leere Eingabefelder eingetragen, sodass nie Benutzereingaben durch F8 gelöscht oder überschrieben werden können.

#### **3.3.4 Blättern in Eingabeformularen (Strg-Bildtasten)**

Bei der Datenerfassung wird häufig ein Eingabeformular nach dem anderen bearbeitet. Bis zur Programmversion 2 waren am Weg zum nächsten Eingabeformular 3 Tastendrucke notwendig:

ESC ......................... Verlassen des aktuellen Eingabeformulars.

Pfeil nach unten ....... nächsten Menüpunkt markieren

ENTER .................... Auswählen.

Ab Programmversion 3 gibt es dafür die Kurzfunktion STRG-BILD ↓.

Entsprechend kommt man mit STRG-BILD ↑ in das vorhergehende Eingabeformular.

#### **3.3.5 Anzeige der Voruntersuchungsdaten (Taste F6)**

Wenn Daten einer Voruntersuchung vorhanden sind, dann können diese mittels der Funktionstaste F6 angezeigt werden.

Bei der Suche nach einer Voruntersuchung verwendet der Computer das Geburtsdatum und die Sozialversicherungsnummer des Probanden.

#### **3.3.6 Voruntersuchungsdaten übernehmen (Shift- F6)**

Wenn Daten einer Voruntersuchung vorhanden sind, dann können diese mittels der Funktionstaste Shift-F6 übernommen werden.

Aus Sicherheitsgründen werden Daten jedoch nur dort übernommen, wo die entsprechenden Eingabefelder leer sind.

#### **3.3.7 Ausdruck von Arbeitsdiagnosen (Taste F3)**

Für die Arbeitsdiagnosen wurde eine eigene Druckfunktion mittels der Taste F3 realisiert. Diese steht aber im Prinzip auch für alle anderen Eingabeformulare zur Verfügung. Drückt man F3, so wird das aktuelle Formular mit Kopf- und Fußzeilen als eigenständige Druckseite ausgedruckt. Diese kann z.B. mit dem Probanden diskutiert oder dem Abschlussbericht beigefügt werden.

# <span id="page-12-0"></span>**4.1 Proband-Dateneingabe**

Dieser Menüpunkt dient zur Bearbeitung von Probanden, welche schon mit der Funktion NEUANLAGE angelegt wurden. Nach der Auswahl erscheint ein Menü mit den Suchbegriffen (Familienname, Sozialversicherungsnummer, Untersuchungsdatum etc.). Man wählt den passenden Suchbegriff aus und gibt dann den Suchbereich ein, z.B.

> Familienname von: Mo bis: ENTER (Dateiende)

Das System bietet dann alle passenden Datensätze in aufsteigender Reihenfolge (z.B. Moor, Moser, Muckenbauer ....) an. Es ist nicht notwendig, die Suchbegriffe vollständig anzugeben (außer bei Datumsangaben, welche vollständig sein müssen).

Mit der Taste F5 erfolgt der Eintritt in den Expertensystem-Dialog. In den folgenden Auswahlmenüs und Eingabeformularen kann sich der Benutzer frei bewegen. Wenn die Daten vollständig sind, stehen hier auch die Funktionen zum Drucken des Abschlussberichtes und des Befundblattes zur Verfügung.

#### **4.1.1 Blättern in der Datenbank (F9 und F10)**

Wenn der Benutzer vom Hauptmenü in die Probandendatenbank geht, indem er Schlüsselbegriff und Suchbereich wählt, dann werden ihm der Reihe nach die Probanden angeboten. Mit der **Taste F9** kann der Benutzer auf den Vorgänger zurückblättern, mit der **Taste F10** auf den nachfolgenden Datensatz springen.

## <span id="page-13-0"></span>**4.2 Proband-Matchcodesuche**

Der zusätzliche Menüpunkt (ab Version 2.0) ermöglicht das bessere Suchen nach Probanden mittels diverser Angaben zur Person. In einem kleinen Dialogfenster können verschiedene Angaben (Familienname, Vorname, Geburtsdatum, Untersuchungsdatum oder Polizzennummer) eingegeben werden. Bei den Namen können auch unvollständige Eingaben sinnvoll sein.

Eingabe: Familienname: "MAI" (Suche alle Probanden ... Maier, Maierhofer, Maitzner .... etc.)

Eingabe: Untersuchungsdatum: "12.10.1993" (Suche alle Probanden, die an diesem Tag untersucht wurden)

Eingabe: Polizzennummer: "123321" (Suche alle Untersuchungen des Probanden - in Zukunft wichtig)

Bei Bedarf können auch Angaben kombiniert werden.

Nach Abschluss der Eingaben drückt man die Taste F10: Das System bietet dann eine Fenster mit allen passenden Probanden/Untersuchungen an. Es kann wie in anderen Menüs ausgewählt werden. Auf Druck mit der ENTER-Taste erscheint dann die Eingabemaske für die entsprechende Untersuchung.

Diese Funktion eignet sich auch sehr gut zur Anzeige aller Untersuchungen eines Probanden: Man gibt Familienname und Geburtsdatum ein und erhält die Liste aller vorhandenen Untersuchungen.

## <span id="page-14-0"></span>**4.3 Proband-Neuanlage mittels Diskette**

Für diese Programmfunktion benötigt man die Stammdatendiskette, welche der Proband von der MERKUR-Versicherung zur Untersuchung mitbekommt. Auf dieser Diskette befinden sich seine Stammdaten (Name, Adresse, Geburtsdatum etc.) und auch allfällige Voruntersuchungen. Diese Daten werden von der Diskette übernommen und stehen dann zur Verfügung.

#### **Der Ablauf der Datenübernahme**

Nach der Menüauswahl NEUANLAGE MITTELS DISKETTE gelangt man in die Auswahl der Diskettenlaufwerks (die übliche Auswahl ist A:). Der Benutzer wird aufgefordert, die Diskette einzulegen und dann die EINGABE-Taste zu drücken. Danach werden die Informationen von der Diskette gelesen und in der Datenbank gespeichert. Dies kann je nach Datenmenge ca. 5-30 Sekunden dauern. Während dieser Zeit leuchtet die Leuchtdiode am Diskettenlaufwerk und man hört das leise Raspeln des Laufwerks. Nach Abschluss der Datenübernahme erscheint das neue Untersuchungsformular, in dem nun schon die Stammdaten des Probanden eingetragen sind.

#### **Kontrolle der Stammdaten**

Nach der Datenübernahme sollen die Daten überprüft und ergänzt werden. Das Untersuchungsdatum wird automatisch vorgeschlagen, ebenso der Arztname (siehe Menüpunkt WARTUNG-ARZTNAME). Besonders wichtig ist die Sozialversicherungsnummer. Fehlt sie, so klappt die Zuordnung zur Voruntersuchung nicht und der Untersuchungsvergleich ist nicht möglich.

#### **Eingabe von Fragebogen und Untersuchungsergebnissen**

Sind alle wesentlichen Daten vorhanden, so kann mittels der Funktionstaste F5 der Expertensystem-Dialog aktiviert werden. Hier werden alle Bereiche der Vitalogrammuntersuchung (Fragebogen...Ausdruck Abschlussbericht) angeboten.

Ab der Programmversion 4.00 fragt das Programm den Benutzer nach Drücken von F5 ob er die Anamnesedaten einer etwaigen Voruntersuchung übernehmen will. Dies ist als Arbeitserleichterung gedacht. Die Anamnesedaten müssen aber in jedem Fall überprüft und mit neuen Scores versehen werden.

#### **Unterbrechen und Fortsetzen der Dateneingabe**

Die Eingabe der Daten kann jederzeit unterbrochen werden. Durch mehrfaches Drücken der ESC-Taste gelangt man Stufe um Stufe zurück bis ins Hauptmenü. Zum Fortsetzen wählt man das entsprechende Untersuchungsblatt mittels der Menüfunktionen PROBAND / DATENEINGABE oder PROBAND / DATEN-EINGABE MATCHCODE.

## <span id="page-15-0"></span>**4.4 Proband-Neuanlage manuell**

Nach dieser Auswahl gelangt man direkt in ein neues, leeres Probandenformular. Die Stammdaten sollten möglichst vollständig ausgefüllt werden. Das Untersuchungsdatum wird automatisch vorgeschlagen, ebenso der Arztname (er kann im Menüpunkt WARTUNG-ARZTNAME+ARZTSTEMPEL eingegeben oder geändert werden). Besonders wichtig sind Geburtsdatum, Geschlecht, Sozialversicherungsnummer und Untersuchungsdatum, denn diese werden im Expertensystem für alters- bzw. geschlechtsspezifische Grenzwerte bzw. für die Zuordnung der Voruntersuchung benötigt.

### **4.5 Proband-Löschen**

Nach der Auswahl eines Schlüsselbegriffes und eines Suchbereiches (siehe 4.1.1) werden alle Datensätze der Reihe nach angeboten. Der Benutzer kann mit F9 und F10 vor- und zurückblättern und mit der Taste ´L´ den jeweils angezeigten Datensatz löschen.

#### **Achtung !!! Die Löschung von Datensätzen ist unwiderruflich und kann nicht rückgängig gemacht werden!!!**

Falls sie versehentlich Daten löschen, kann Ihnen nur noch der Rückgriff auf die letzte Datensicherung helfen! Bitte sichern Sie regelmäßig, denn irgendwann hat jeder einmal einen schwarzen Tag und manchmal - selten aber doch kommt es auch vor, dass Festplatten ausfallen!

#### **4.6 Proband-Verzeichnis**

Nach Auswahl von Schlüsselbegriff und Suchbereich gibt das Programm eine einfache Liste aller betroffenen Probanden aus. Eine solche Liste (Untersuchungsdatum VON-BIS) über den Abrechnungszeitraum würde sich zum Beispiel gut als Beilage zur Datendiskette in Richtung MERKUR eignen.

# <span id="page-16-0"></span>**4.7 Datenaustausch - Export**

Exportiert werden die Ergebnisse von Untersuchungen z.B. um sie im Rahmen einer Abrechnung an die MERKUR-Versicherung zu schicken.

Der Datenaustausch erfolgt auf Disketten. Es sollte also eine leere, formatierte Diskette zur Verfügung stehen. Pro Patient werden etwa 8-10 KByte benötigt, so dass mehr als 150 Untersuchungen auf einer Diskette Platz hätten.

Beim Datenexport wählt der Benutzer das Diskettenlaufwerk (A: oder B:) und gibt einen Zeitraum (Datum VON - BIS) an. Alle Untersuchungen in dem eingegebenen Zeitraum werden auf die Diskette geschrieben.

Das Programm gibt an, wieviele Untersuchungen exportiert wurden. Dies ermöglicht eine erste Plausibilitätskontrolle, ob rein von der Anzahl her ein korrekter Datenexport durchgeführt wurde.

Weiters empfiehlt sich ein Blick auf den Disketteninhalt. Bei korrektem Datenexport ist dort eine Datei PROB.VAX entstanden. Jede Untersuchung sollte sich mit ca. 8-10 KByte in der Größe dieser Datei niederschlagen.

#### **4.8 Datenaustausch - Export Matchcode**

Ab der Version 6.0 für Window 95/98/NT steht diese Funktion zum Export einzelner Datensätze zur Verfügung. CAREFIT-Untersuchungen können überhaupt nur auf diesem Weg exportiert werden, da sie beim normalen Datenexport ausgefiltert werden.

Der Datenaustausch erfolgt auf Disketten. Es sollte also eine leere, formatierte Diskette zur Verfügung stehen. Pro Untersuchung werden etwa 8-10 KByte benötigt, so dass mehr als 150 Untersuchungen auf einer Diskette Platz haben.

Bei dieser Art des Datenexports wählt der Benutzer zunächst das Diskettenlaufwerk (A: oder B:) an und gelangt dann in das Eingabeformular für die Matchcodesuche. Nach der Eingabe kompletter oder partieller Patientendaten erzeugt das Programm ein Auswahlfenster mit allen dazupassenden Untersuchungen an (Eine ausführlichere Beschreibung der Matchcodesuche finden Sie in Abschnitt 4.2).

Durch Anklicken einer Untersuchung im Auswahlfenster wird der Datenexport dieser einen Untersuchung auf die Diskette ausgelöst. Alternativ dazu kann man sich auch mit den Pfeiltasten bewegen und den Export mit der EINGABE-Taste (ENTER-Taste) auslösen. Das Programm bestätigt den Export jedes einzelnen Datensatzes mit einer Meldung ("Datensatz wurde exportiert"). Nach dem Verlassen des Auswahlfensters erfolgt wiederum eine Meldung ("Datenexport abgeschlossen") und die Diskette kann entnommen werden.

Es empfiehlt sich ein Blick auf den Disketteninhalt. Bei korrektem Datenexport ist dort eine Datei PROB.VAX entstanden. Jede Untersuchung benötigt dort ca. 8-12 Kbyte an Speicherplatz.

## <span id="page-17-0"></span>**4.9 Datenaustausch - Import**

Der Datenimport ist der umgekehrte Vorgang des Datenexportes. Es braucht nur das Diskettenlaufwerk (A: oder B:) angegeben zu werden. Die Daten werden dann automatisch in die eigene Datenbank aufgenommen.

#### **4.10 Datenaustausch - Export Matchcode File**

Ab der Version 6.5 steht diese Funktion zum Export einzelner Datensätze in separate Dateien zur Verfügung. Der Dateiname wird automatisch nach dem Muster "Familienname Vorname Untersuchungsdatum.vax" vorgeschlagen. Der Dateiname und der Ort der Speicherung kann aber in einem Dialog – wie er für das Speichern von Dateien üblich ist – frei verändert werden.

Es ist nicht vorgsehen, dass diese Funktion für den Datentransfer zur Merkur-Versicherung verwendet wird.

#### **4.11 Datenaustausch – Import File**

Bei dieser Variante des Datenimports wird eine einzelne Untersuchung importiert. Normalerweise wurde die Datei zuvor mittels der Menüfunktion "Export Matchcode File" erstellt.

Der Benutzer wählt den Importfile in einem Dialog – wie er für das Öffnen von Dateien üblich ist - aus.

## **4.12 Optionen - Copyrights**

Der Ordnung halber werden hier alle Firmen oder Personen angezeigt, die zum Programm beigetragen haben.

# <span id="page-18-0"></span>**4.13 Optionen - Programmende**

Das MVIT-Programm wird beendet und Sie gelangen zurück ins Betriebssystem. Bei entsprechender Einbindung in ein übergeordnetes System (durch Ihren Systembetreuer) kann es auch sein, dass Sie sofort wieder in ein übergeordnetes Menüsystem gelangen.

Achtung !!! Bitte beenden Sie das Programm immer ordnungsgemäß!

Das Ausschalten des Gerätes mitten im Programmablauf (oder das Stolpern über das herumliegende Netzkabel bzw. der plötzliche Stromausfall) kann Ihre Datenbank beschädigen und zu Datenverlusten führen. Wenn Sie ein Netzwerk betreiben: Leisten Sie sich den Luxus einer USV (unterbrechungsfreien Stromversorgung). Diese überbrückt Stromausfälle von 5-20 Minuten. Sie können so in jedem Fall ihre Daten in Ruhe speichern und das Programm beenden.

### <span id="page-19-0"></span>**5.1 Wartung - Druckparameter**

Dieser Menüpunkt dient zur Einstellung aller Druckparameter. Das System muss wissen welche Druckertypen (IBM, EPSON etc...) an welchen Druckerschnittstellen (LPT1, LPT2 oder LPT3) angeschlossen sind.

Weiters muss man angeben, auf welche Druckerschnittstelle und mit welchen Randeinstellungen

1. Der Abschlussbericht

2. Das Befundblatt

gedruckt werden sollen.

### **5.2 Wartung - Arztname und Arztstempel**

Dieser Menüpunkt führt zu einem kleinen Dialog zur Eingabe von Arztname bzw. Arztstempel. Je nach Verwendungszweck wird unterschieden:

- Der Arztstempel (für Befundblatt und letzte Seite des Abschlussberichtes)
- Der Arztname (für die Datenübertragung zur Merkur-Versicherung)
- Der zweizeilige Arztname für das Deckblatt des Abschlussberichtes

## **5.3 Wartung - Reorganisation**

Bei der Reorganisation werden die Dateien mit den Schlüsselbegriffen (die sogenannten Indexdateien) neu aufgebaut. Indexdateien können bei Stromausfällen oder beim Ausschalten von Arbeitsgeräten während des Programmablaufes beschädigt werden. Bei normalem Betrieb wird diese Funktion nicht benötigt.

## <span id="page-20-0"></span>**5.4 Optionen - Benutzerrechte**

Der Benutzer kann das MVIT-Programm durch ein Passwort schützen. Außerdem können Mitarbeiter Passworte mit eingeschränkten Rechten bekommen. Z.B. ohne die Berechtigung zum Datenaustausch.

In der Eingabemaske für die Benutzerrechte kann für bis zu 16 Benutzer das Passwort, der Name des Benutzers und seine Rechte eingegeben werden. Passworte und Namen müssen eindeutig sein.

In Netzwerke kann ein Passwort niemals auf zwei verschiedenen Rechnern gleichzeitig verwendet werden. Es empfiehlt sich daher in Netzwerken, jedem Benutzer sein eigenes Passwort zu geben.

## **5.5 Optionen - Farbeinstellungen**

Sollten die voreingestellten Farben nicht passen, so können hier die entsprechenden Einstellungen vorgenommen werden.

# <span id="page-21-0"></span>**6. Die MMFTEST-Untersuchung**

Die MMFTEST-Untersuchung ist eine überarbeitete Form der CAREFIT-Untersuchung (MMFTEST= MERKUR Medical-Fitness Test).

# **6.1 Der Einstieg in den MMFTEST-Dialog**

Der MMFTEST-Dialog wird durch Eingabe von "MMFTEST" in das Eingabefeld FRAGEBOGEN ausgewählt. Danach erfolgt der Einstieg in den Expertensystem-Dialog - so wie vom Vitalogramm gewohnt mit der - Funktionstaste F5.

Bitte beachten Sie, dass der MMFTEST-Dialog erst ab der Programmversion 6.0 enthalten ist!

**6.2 Das MMFTEST-Diagramm**

#### <mark>:R</mark> Carefit-Diagramm

# Carefit-Kunde: Peter CAREFIT-TESTER

![](_page_22_Figure_2.jpeg)

Tabelle: männlich, Alter 44

<span id="page-23-0"></span>Das MMFTEST-Diagramm zeigt die gesamten Untersuchungsergebnisse in verdichteter Form. Dabei sind die Anzeigen für die Ergometrie (Ergo) und Kraftausdauer (K1-K2) gemäß Alter und Geschlecht des Probanden individuell skaliert.

Das MMFTEST-Diagramm verwendet die Ampelfarben grün-gelb-rot mit der naheliegenden Bedeutung. Auf Farbdruckern wird dies auch färbig ausgedruckt. Bei Schwarz-Weiß-Druckern werden die Farben durch Grauabstufungen ersetzt (grün=hellgrau, gelb=mittelgrau, rot=dunkelgrau).

Das MMFTEST -Diagramm kann in seiner Größe beliebig verändert werden. Dazu stehen die üblichen Windows-Möglichkeiten zur Verfügung. Die Zoom-Schaltfläche (Titelzeile, 2. Schaltfläche von rechts) maximiert das Fenster. Die gleiche Wirkung erzeugt ein Doppelklick mit der Maus auf die Titelzeile. Kleinere Veränderungen sind durch Verschieben der Fensterkanten und Fensterecken möglich.

### **6.3 Der MMFTEST -Abschlussbericht**

Der MMFTEST-Abschlussbericht besteht aus dem Deckblatt (mit dem MMFTEST-Diagramm und den Diagnosetexten) und den vom Arzt ausgewählten Übungsanleitungen (Kräftigungs- bzw. Dehnungsübungen). Die Übungsanleitungen können mit Programm-Texten versehen werden.

Ein Musterausdruck des MMFTEST-Abschlussberichtes findet sich im Anhang D.

# <span id="page-24-0"></span>**Anhang A - Installationshilfen**

## **A.1 Musterausdruck- Testseiten**

Die nachfolgende drei Seiten entsprechen den Testseiten, welche mit den entsprechenden Menüfunktionen im Menü WARTUNG gedruckt werden können.

- Testseite Abschlussbericht
- Testseite Befundblatt
- Testseite Systemstatus

- Seite absichtlich freigehalten - (ersetzen durch Musterausdruck Abschlussbericht)

- Seite absichtlich freigehalten - (ersetzen durch Musterausdruck Abschlussbericht)

- Seite absichtlich freigehalten - (ersetzen durch Musterausdruck Systemstatus)

## <span id="page-28-0"></span>**A.2 Das MVIT-Programm im Netzwerk**

Das MVIT-Programm ist netzwerkfähig und erkennt die Möglichkeit eines Mehrbenutzerbetriebes automatisch. Es ist keine eigene Programmversion für Netzwerke erforderlich.

Im Netzwerk kann die Installation im günstigsten Fall ebenso einfach ablaufen wie in Abschnitt 1 beschrieben. Als Zielverzeichnis wird man natürlich ein Verzeichnis auf einer Server-Festplatte wählen. Es sind jedoch auch Komplikationen möglich. Dieser Abschnitt liefert Informationen für den Systembetreuer, der für die Betreuung des Netzwerkes zuständig ist.

#### **Anmerkungen zur Programminstallation**

Das Installationsprogramm legt ein Programmverzeichnis an und kopiert alle Files von der CD in dieses Verzeichnis und entfernt das Dateiattribut "Schreibgeschützt". Außerdem wird ein Menüeintrag im Startmenü sowie ein Fenster mit den Symbolen für den Programmstart und den README-File angelegt. All das kann ein Systembetreuer auch direkt machen.

#### **Mehrbenutzerbetrieb**

Das MVIT-Programm prüft beim Programmstart, ob im Programmverzeichnis ein File- bzw. Record-Locking möglich ist. Auf Grund dieses Tests startet es dann automatisch im Einplatz- oder im Mehrplatz-Modus.

Es kann Gründe geben, das Programm bewusst in einem bestimmten Modus zu starten, dies ist durch "MVIT -N-" (Einplatzbetrieb) bzw. "MVIT -N+" (Mehrplatzbetrieb) möglich. Man sollte jedoch genau wissen was und warum man es tut, denn bei fehlerhaften Parametern (zwei Benutzer starten im Netzwerk jeweils im Einplatz-Modus) kann es zu Programmabstürzen (LOCK-ERROR oder SHARE-VIOLATION ERROR) kommen.

Zusätzlich ist es notwendig für jeden Benutzer ein eigenes Passwort (Menüfunktion WARTUNG/BENUTZERRECHTE) zu vergeben.

#### **Die Windows Registry**

das MVIT-Programm verwendet weder INI-Files in den Windows-Verzeichnissen, noch werden dort DLLs oder andere Programmteile installiert. Es werden auch keine Eintragungen in die Windows-Registry vorgenommen.

#### **Verlagern des Programmverzeichnisses**

Zum Verlagern des MVIT-Programms genügt es, das Verzeichnis zu verschieben und die Pfade in den Menüeinträgen bzw. Programmsymbolen zu aktualisieren.

# <span id="page-29-0"></span>**Anhang B - Hardware-Anforderungen**

Erforderlich ist ein PC mit Windows 95/98/NT als Betriebssystem (oder einem der zahlreichen Nachfolger).

Besondere Anforderungen an die Leistungsfähigkeit des Systems werden nicht mehr gestellt. Die ursprünglichen Anforderungen (PC 80386 oder höher, etc.) sind längst obsolet.

Wenn ein PC für Windows tauglich ist, dann ist er auch MVIT-tauglich, da keine besonderen Leistungsanforderungen gestellt werden. Ein typisches System wäre:

IBM-kompatibler PC mit 80486-, Pentium-Prozessor oder höher.

- Windows Betriebssystem (3.1, 95, 98 oder NT)
- 1 GByte Festplatte
- 3,5 " Diskettenlaufwerk (1,44 MByte)
- 32 MByte RAM-Speicher
- Laser- oder Tintenstrahldrucker

Optional: Netzwerk (DOS 3.x kompatibel, z.B. Novell, IBM-Token-Ring etc.)

#### **Druckeranforderungen**

Unter Windows gibt es keine Einschränkungen bezüglich des verwendeten Druckers. Es ist auch keine separate Druckeranpassung bei neuen Modellen erforderlich. Allerdings muss man sich damit abfinden, dass neue Drucker manchmal mit fehlerbehafteten Druckertreibern ausgeliefert werden. Häufig beseitigt erst ein Treiber-Update vom Lieferanten oder aus dem Internet die Probleme.

# <span id="page-30-0"></span>**Anhang C - Programmversionen**

Seit Anfang 2001 gibt es nur mehr eine Programmversion, die für alle aktuellen MS-Windows-Betriebssysteme geeignet ist.

![](_page_30_Picture_65.jpeg)

Die Unterstützung für DOS uns Windows 3.1 ist ausgelaufen. Alte Datenbestände sind jedoch mit der neuen Programmversion verträglich und können ohne Konvertierung weiterverwendet werden.

# <span id="page-31-0"></span> **C.1 Neuerungen der Programmversion 6.50**

Im März 2002 wird die erweiterte Version 6.50 verschickt, welche folgende Neuerungen enthält:

- Die "CAREFIT"-Untersuchung wurde überarbeitet und steht jetzt unter dem Namen **MMFTEST** (MERKUR Medical-Fitness Test) zur Verfügung.
- In der Stammdatenmaske befindet sich ein zusätzliches Eingabefeld "DATENEXPORT" (Eingabe "N" = nicht gewünscht), mit der die automatische Übertragung der Untersuchungsdaten zur MERKUR, die im Zuge des Datenexportes stattfindet, auf Wunsch des Probanden (Datenschutz) unterdrückt werden kann.
- Das Programm überprüft nun beim Datenexport die Vollständigkeit der Untersuchungsdaten (Entsprechend der Funktion "Prüfen auf Vollständigkeit"). Wenn unvollständige Untersuchungen gefunden werden, wird der Datenexport nicht durchgeführt und die Untersuchungen werden in einem Auswahlfenster zur Information bzw. zur Bearbeitung angeboten.
- Für den Transfer einzelner Untersuchungen zwischen Arbeitsgeräten gibt es jetzt eigene Menüfunktionen:

Datenaustausch-Export Matchcode File...

Datenaustausch-Import File...

Dabei werden Dateien für jede einzelne Untersuchung erstellt, die auch äußerlich identifizierbar sind und deren Namen folgendem Muster folgen: FAMILIENNAME\_VORNAME\_JJJJMMTT.VAX

<span id="page-32-0"></span>Auf den nachfolgenden Seiten findet sich die Ausdruck der Abschlussberichte der VITALOGRAMM- und MMFTEST-Untersuchung (früher CAREFIT).

#### **D.1 Musterausdruck VITALOGRAMM-Abschlussbericht**

Es handelt sich um einen künstlichen "Testpatienten", die Daten sind bewusst übertrieben, um möglichst viel vom vorhandenen Text- und Bildmaterial zu zeigen. Übliche Abschlussberichte sind kürzer, meist etwa 8-12 Seiten lang.

Die Daten in Klammer, mit dem Kennzeichen VU, sind Daten der Voruntersuchung. Wenn keine Voruntersuchung vorhanden ist, dann bleiben diese Felder leer.

#### **D.2 Musterausdruck MMFTEST-Abschlussbericht**

Im Anschluss daran folgt der Muster-Ausdruck eines MMFTEST-Abschlussberichtes.